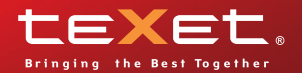

# **TM-7038W** ПЛАНШЕТНЫЙ КОМПЬЮТЕР

**Руководство по эксплуатации**

### Содержание

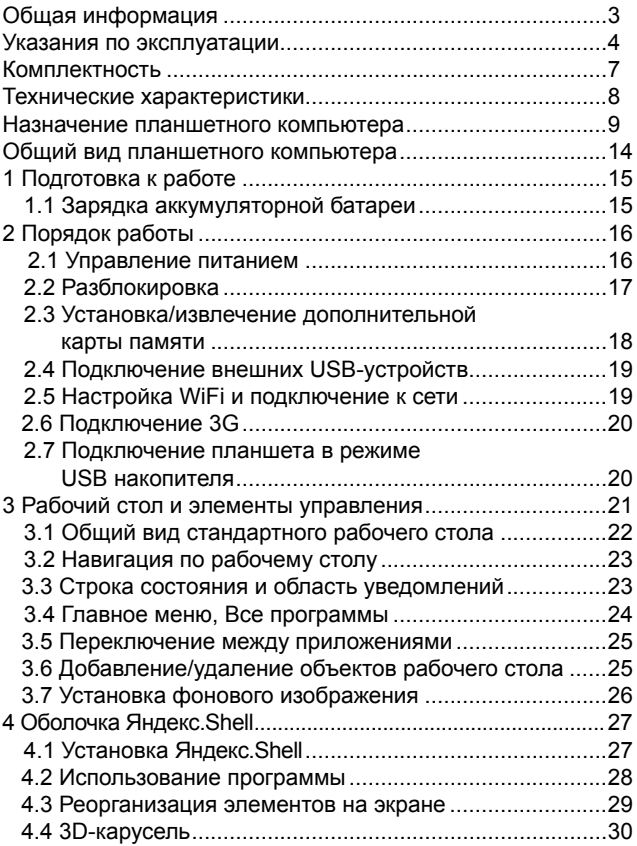

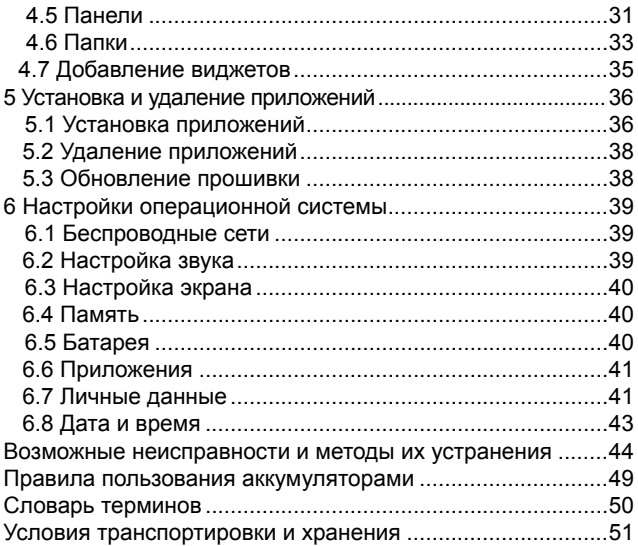

### Общая информация

Благодарим за то, что Вы выбрали планшетный компью-<br>тер teXet TM-7038W. Прежде чем начать эксплуатацию<br>устройства, внимательно прочтите данное руководство, что-<br>бы воспользоваться всеми возможностями планшетного компьютера и продлить срок его службы. Сохраните это ру-<br>ководство, чтобы обратиться к нему, если в будущем возникнет такая необходимость.

Данное Руководство содержит информацию о технических характеристиках устройства, кнопках управления план-<br>шетным компьютером и его программном обеспечении, перечень мер безопасности, игнорирование или несоблюдение которых может привести к повреждению устройства,<br>сбоям в его работе или к выходу из строя. В руководстве так<br>же содержатся советы по использованию планшетного ком-<br>пьютера teXet TM-7038W. Приведённая информация позвоцией устройства, функционированием его операционной системы и прикладных программ.<br>Стемы и прикладных программ.<br>За информацией о значении используемых терминов

обращайтесь к «Словарю терминов», приведенному в конце Руководства, а также к специализированной лите-<br>ратуре, тематическим форумам или в службу поддержки пользователей

Примечание: В целях непрерывного совершенствова-<br>ния изделий, компания ЗАО «Электронные системы «Ал-<br>котел» (teXet) сохраняет за собой право изменять про-<br>граммное обеспечение без предварительного уведомления конечного пользователя.

### Указания по эксплуатации

Данный планшетный компьютер произведен и предназна-<br>чен для мобильного использования. Нижеследующие ука-<br>зания по эксплуатации предназначены для того, чтобы по-<br>мочь Вам правильно использовать компьютер без угрозы<br>чьей-ли

Общие указания по эксплуатации<br>• Планшетный компьютер следует держать вдали от зон с<br>экстремальным изменением температуры, предохранять от<br>воздействия прямых солнечных лучей или устройств излуча-<br>ющих телло. Защищайте уст помещайте его в пыльную или задымленную среду. Не допу-<br>помещайте его в пыльную или задымленную среду. Не допу-<br>скайте контакта с активными химическими веществами.

скайте контакта с активными химическими веществами.<br>
• Предохраняйте компьютер от ударов, не кладите на него<br>
тяжелые предметы и не вставляйте в него устройства или<br>
предметы, которые не подходят к стандартным разъёмам. П

мобилем. Соблюдайте законы и правила дорожного движе-<br>ния в стране Вашего пребывания.<br>• При прослушивании музыки, просмотре видео или ис-<br>пользовании других программ, помните о том, что громкость<br>не должна быть слишком вы

мя взлёта или посадки самолёта.

ии взястати постояние на компьютере в местах, подверженных<br>электронным помехам или воздействию статического элек-<br>тричества. Это может быть причиной потери данных.

#### **Меры безопасности при работе с адаптером питания**

• При зарядке планшетного компьютера используйте только стандартный тип адаптера питания (включен в комплект поставки). Использование нестандартного или иного типа зарядного устройства может привести к повреждениям компьютера и потере гарантии на устройство.

• Адаптер можно подключать только к тому типу электрической сети, параметры которой указаны на маркировке. Если Вы не уверены в соответствии параметров электрической сети и адаптера питания, проконсультируйтесь со специалистами, обратитесь в службу поддержки или в один из авторизованных изготовителем сервисных центров.

• Не наступайте на кабель адаптера питания и не ставьте на него тяжелые предметы.

• Не допускайте растяжения кабеля, его запутывания и завязывания узлами.

• После зарядки устройства, отсоедините адаптер от розетки.

• При отсоединении адаптера питания от розетки следует вытягивать вилку, а не тянуть за сам кабель.

• Не подключайте адаптер питания к каким-либо иным устройствам, помимо устройств данной модели.

• Храните адаптер питания в недоступном для детей месте.

#### **Меры безопасности при обращении с жидкокристаллическим дисплеем устройства**

Экран жидкокристаллического (ЖК) дисплея – хрупкое устройство, требующее бережного обращения.

• Для протирки экрана ЖК-дисплея используйте только мягкую ткань или специальные салфетки.

• Используйте только специальные средства для очистки дисплея.

• Не касайтесь поверхности экрана острыми предметами.

• Не оказывайте на экран сильного давления и не размещайте на нем какие-либо предметы. Это может привести к повреждениям дисплея и потере гарантии на устройство.

• Не оставляйте дисплей под прямыми солнечными лучами.

#### **Меры безопасности при работе с разъемами**

• Не применяйте силу при подключении к разъемам внешних устройств. Это может привести к повреждению контактов.

• Не допускайте попадания в разъемы посторонних предметов, а так же жидкости и пыли. Это может привести как к повреждению разъёма, так и компьютера в целом.

• Перед установкой убедитесь, что штекер подсоединяется правильной стороной. При необходимости переверните штекер.

### **Меры безопасности при обращении с картами памяти**

• Устанавливайте карту памяти только правильной стороной. Не прилагайте усилия, если карта не входит в слот устройства. Это может привести к повреждению, как самого слота, так и карты памяти.

• Не допускайте попадания в разъем карты памяти посторонних предметов, а также жидкости и пыли. Это может привести как к повреждению разъёма, так и компьютера в целом.

• Перед установкой убедитесь, что карта устанавливается правильной стороной. При необходимости переверните карту. Карта должна устанавливаться без усилий, до щелчка.

• Если не удается установить карту в разъем, убедитесь в её соответствии спецификации microSD.

• Если операционной системе не удается распознать карту памяти, попробуйте ее извлечь и установить снова. Будьте внимательны, избегайте прикосновений к контактам. Разряд статического электричества может уничтожить данные, записанные на карту.

• Не извлекайте карту памяти во время доступа компьютера к ее содержимому (чтение, копирование, воспроизведение файлов). Это может привести к потере данных или к выходу карты из строя.

• Не используйте карту памяти при повышенной температуре.

• Берегите карту от попадания жидкости или эрозийных материалов.

#### **Меры безопасности при обращении с USB флеш-накопителями**

• Устанавливайте флеш-накопитель только правильной стороной. Не прилагайте усилия, если накопитель не входит в USB разъем устройства. Это может привести к повреждению, как самого разъема, так и флеш-накопителя;

• Не допускайте попадания в разъем USB посторонних предметов, а так же жидкости и пыли. Это может привести как к повреждению разъёма, так и компьютера в целом;

• Перед установкой убедитесь, что флеш-накопитель устанавливается правильной стороной. При необходимости переверните накопитель.

• Если операционной системе не удается распознать флеш-накопитель, попробуйте его извлечь и установить снова. Будьте внимательны, избегайте прикосновений к контактам. Разряд статического электричества может уничтожить данные, записанные на накопитель.

• Не извлекайте флеш-накопитель во время доступа компьютера к его содержимому (чтение, копирование, воспроизведение файлов). Это может привести к потере данных или к выходу накопитель из строя.

• Не используйте флеш-накопитель при повышенной температуре;

• Берегите флеш-накопитель от попадания жидкости или эрозийных материалов.

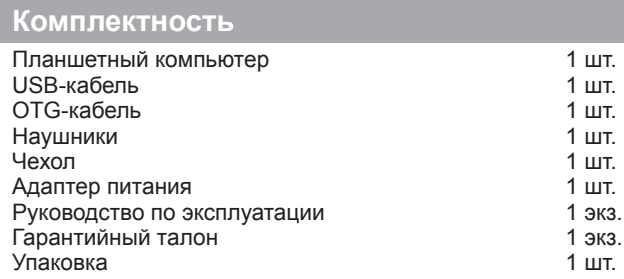

### **Технические характеристики**

- 7,0'' емкостный TFT дисплей , формат 16х9 1024х600 пикселей, 5 point Multi-touch
- Операционная система: Android 4.0.
- Встроенный модуль WiFi 802.11b/g/n,
- Процессор: Boxchip A10, Cortex A8, 1.2 ГГц
- Оперативная память: 1ГБ DDR3
- Внутренняя память: 8 ГБ
- Слот для microSD/SDHC карт
- Фото/видеокамера 2.0 Мп
- Фронтальная камера 0.3 Мп
- Форматы воспроизведения текста: PDF, FB2, EPUB, TXT
- Форматы воспроизведения видео(Quad FullHD/FullHD 3D/2160p): AVI, 3GP, MP4, RMVB, MKV, MOV, TS, M2TS
- Форматы воспроизведения аудио: MP3, WAV, OGG, FLAC, APE, AAC
	- Форматы воспроизведения фото: JPG, BMP, PNG, GIF
	- Поддержка Adobe Flash Player
	- Встроенный динамик
	- Встроенный микрофон
	- Встроенный вибромотор
	- Автоматический поворот изображения (G-Sensor)
	- Русскоязычное меню (обеспечена многоязыковая поддержка)
	- Интерфейсы: microUSB, miniHDMI, 3.5 mm mini jack
	- Li-Ion аккумулятор 2800 мАч
	- Размеры: 197x123х9 мм
	- Масса: 335 г

**Внимание!** Операционная система занимает некоторую область встроенной памяти, поэтому емкость свободной памяти, отображаемая в информации об устройстве, меньше номинальной емкости, заявленной в характеристиках.

### **Назначение планшетного компьютера**

Планшетный компьютер teXet TM-7038W на базе операционной системы Android 4.0 – это новый уровень развития высокотехнологичных мобильных продуктов торговой марки teXet. Это универсальное многофункциональное устройство, которое в одинаковой степени эффективно используется для решения разноплановых задач, для общения и развлечений.

teXet TM-7038W полностью кастомизирован для пользователей из России и СНГ. Помимо базовых приложений, входящих в состав Android 4.0, в устройство предустановлен расширенный пакет самого востребованного программного обеспечения. Кроме того, пользователям доступен онлайнкаталог ПО Play Market (Android Market).

**Операционная система Android** – это операционная система с открытым кодом, специально разработанная для мобильных устройств (планшетных компьютеров, смартфонов). OS Android постоянно совершенствуется и на сегодняшний день занимает одно из лидирующих мест на мировом рынке.

В интернет существует множество сообществ разработчиков, которые создают программы и приложения для OS Android. Все приложения написаны на языке Java. Установочными файлами таких приложений являются файлы формата .apk. Наиболее интересные из приложений можно загрузить в онлайн-каталоге Play Market (Android Market).

Планшетный компьютер teXet TM-7038W работает на базе OC Android версии 4.0 (Ice Cream Sandwich).

**Play Market (Android Market)** – онлайн каталог, авторизованных программ и приложений, разработанных для OS Android. В каталоге находятся десятки тысяч бесплатных и платных приложений, среди которых игры, системные утилиты, мультимедийные и информационные приложения.

Любую из программ пользователь может самостоятельно установить на планшет.

#### **Доступ в интернет**

Используя встроенный WiFi модуль вы получаете полноценный доступ к WEB-сайтам. Для вас открыты как мобильные, так и полноценные версии интернет порталов. Поиск необходимой информации в интернет обеспечивает приложение от официального партнёра teXet компании **Яндекс**. Последние новости можно узнать благодаря встроенному приложению ведущего информационного агентства **РИА Новости,** на мобильной версии сайта РИА, либо других новостных ресурсах на усмотрение пользователя.

### **Социальные сети, электронная почта и обмен сообщениями**

В teXet TM-7038W встроены приложения и ярлыки для быстрого доступа к наиболее популярным в России и СНГ социальным сетям. Всего за один клик вы сможете получить доступ к своему аккаунту, обновить статус, отправить сообщение друзьям или просмотреть комментарии к фото.

Встроенное приложение электронной почты от **Яндекс, Mail.ru** и других поставщиков ПО позволяет максимально комфортно и эффективно работать с цифровой корреспонденцией.

Общаться с друзьями в ICQ поможет программа **Mail.Ru Агент.** Просто введите свой номер и пароль и обменивайтесь сообщениями с контактами из своего списка.

### **Интернет-ТВ и интернет-радио**

Планшетный компьютер предоставляет пользователям возможность бесплатного просмотра интернет-каналов и прослушивания тысяч радиостанций различной тематики. Это становится возможным, благодаря программам **SPB TV** 

### и **Tuneln**.

**SPB TV** обеспечивает трансляцию потокового видео в адаптированном для экрана планшета разрешении. Для просмотра доступны многочисленные музыкальные, новостные, спортивные, деловые и прочие разнообразные тематические каналы.

**TuneIn** открывает доступ к прослушиванию радиостанций со всего мира. Есть возможность поиска станций по региону, языку вещания, музыкальному жанру или тематике.

Указанные приложения, как и их контент, являются абсолютно бесплатными для пользователей планшетных компьютеров teXet. Для обеспечения работы приложений должен быть настроен доступ в интернет.

#### **Чтение электронных книг**

В дорогу, на учебу или на работу теперь совершенно не обязательно брать тяжёлые печатные книги. Достаточно загрузить всю необходимую литературу и организовать личную библиотеку на карте памяти устройства. Встроенное приложение **FBReader** позволяет просматривать электронные книги в популярных форматах PDF, EPUB и FB2, настраивать отображение текста по личным предпочтениям пользователя, а так же создавать закладки.

### **Мультимедийный плеер**

Просмотр видео, прослушивание музыкальных файлов и запись голоса – все эти опции доступны покупателям teXet TM-7038W сразу после включения устройства. Поддержка самых распространенных форматов избавляет Вас от необходимости предварительного конвертирования файлов. А компактный размер, высокое качество передачи звука и изображения вполне позволяют использовать планшет в качестве портативного аудио-видео плеера в пути, на прогулке или в автомобиле.

### **Цифровой фотоальбом**

Благодаря функции «Цифровой фотоальбом» teXet TM-7038W приобретает функционал портативной цифровой фоторамки, которую удобно взять с собой для демонстрации фотографий родственникам или друзьям. Вы можете просматривать не только изображения, загруженные в память устройства или размещенные на карте памяти, но и изображения, которые находятся на USB флеш-накопителе. Просмотр возможен в режиме ручного перелистывания или слайд-шоу.

#### **Электронные карты**

С teXet TM-7038W Вы всегда сможете найти нужный объект, проложить маршрут, а так же просмотреть информацию о дорожной ситуации.

Благодаря приложению **Яндекс.Карты,** пользователи смогут ориентироваться на картах городов России, Украины и других стран, искать аптеки, кафе, банки, гостиницы и другие организации, а так же отслеживать дорожную ситуацию и строить свои маршруты с учетом пробок (функция построения маршрутов доступна не во всех регионах).

**aMetro** позволит сориентироваться в метрополитенах крупнейших городов мира.

#### **Мобильный офис**

**OfficeSuite Professional** (демонстрационная версия) – доступный везде и всюду мобильный офис. Программа предоставляет возможность просматривать, создавать и редактировать текстовые файлы (форматы DOC, TXT), таблицы (форматы XLS, CSV), презентации (PPT, PPS). Так же доступна возможность просмотра файлов в защищённом формате PDF.

#### **Электронный словарь и энциклопедия**

**Slovoed Deluxe** позволит быстро найти перевод в обширной базе англо-русских/русско-английских словарных статей (предустановленна демонстрационная версия).

Приложение **Wapedia** открывает доступ к самой крупной онлайн-библиотеке Wikipedia, статьи которой можно просматривать в лёгком мобильном формате.

## **Общий вид планшетного компьютера**

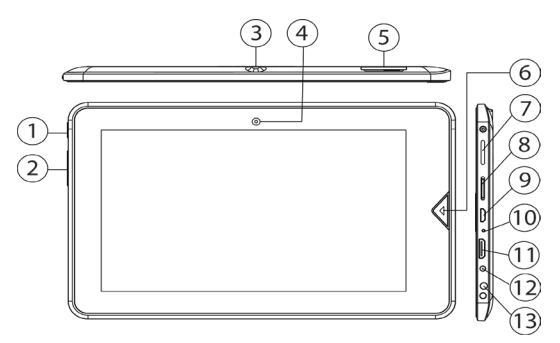

2 Регулировка громкости<br>
3 Основная камера<br>
4 Фронтальная Камера<br>
5 Слот для SIM карты<br>
6 Кнопка «**Домой»**<br>
7 Динамик<br>
8 Слот **microSD** для карт<br>
9 Разъем **miniUSB** / Микр<br>
10 Кнопка «**Reset»**<br>
11 Разъем **miniHDMI**<br>
2 Ра

Кнопка **«Питание»** .

Основная камера

Фронтальная Камера

Слот для SIM карты

Кнопка **«Домой»**

Динамик

Слот **microSD** для карты памяти

Разъем **miniUSB /** Микрофон

Кнопка **«Reset»**

Разъем **miniHDMI**

Разъем для подключения адаптера питания (5.0В - 1,5 А)

Разъем для подключения наушников

## **1 Подготовка к работе**

### **1.1 Зарядка аккумуляторной батареи**

**Перед зарядкой аккумуляторной батареи внимательно прочитайте разделы «Общие указания по эксплуатации» и «Меры безопасности при работе с адаптером питания».**

Подключите адаптер питания к сети и вставьте штекер адаптера в соответствующее гнездо на корпусе устройства. Во время зарядки значок питания на экране устройства из-<br>менится с П на Г. Придёт в движение, демонстрируя то, **менится с придёт в движение, демонстрируя то,** что процесс начался.

Рекомендуется не отсоединять устройство до тех пор, пока батарея не зарядится полностью.

В момент полной зарядки аккумулятора значок питания на экране устройства полностью заполнится.

**Примечание:** в Вашем планшетном компьютере установлена батарея повышенной емкости, для того, чтобы сохранить ее работоспособность и продлить срок службы, следуйте нижеописанным инструкциям:

• перед первым использованием рекомендуется присоединить устройство к сети электропитания на 8-12 часов до полной зарядки аккумулятора;

• не производите зарядку устройства при высокой температуре;

• не следует производить подзарядку устройства постоянно: Вы можете сделать это в тот момент, когда на дисплее появится сообщение о низком уровне заряда;

• если Вы не используете устройство длительное время, подзаряжайте аккумулятор не менее одного раза в течение двух недель, не дожидайтесь момента полной разрядки;

### **2 Порядок работы**

### **2.1 Управление питанием**

#### **Перед включением планшетного компьютера внимательно прочитайте раздел «Общие указания по эксплуатации».**

#### **Включение**

Нажмите и удерживайте кнопку  $\bigcup$  в течение 3 секунд. После этого произойдет включение устройства, о чем можно будет судить по появлению заставки.

**Примечание:** если устройство находится в спящем режиме, то для включения достаточно кратковременного нажатия кнопки  $\theta$ .

#### **Спящий режим**

Спящий режим удобен при регулярном использовании планшетного компьютера. В этом режиме компьютер находится в активном состоянии, но дисплей при этом выключен, а главный экран заблокирован. Это позволяет мгновенно получить доступ к операционной системе, в то же время исключаются случайные нажатия на дисплей, и экономится энергия. Для перехода в спящий режим или выхода из него кратковременно нажмите кнопку (!).

#### **Выключение устройства**

Для полного отключения устройства нажмите и удерживайте кнопку , в окне **«Завершить работу»** нажмите **«ОК»**.

**Примечание:** В случае низкой зарядки аккумулятора, устройство может быть отключено автоматически после уведомления пользователя о существующей проблеме. При

этом, все несохранённые данные могут быть утеряны. Во избежание этого сохраните открытые документы, закройте все активные приложения и подключите компьютер к источнику питания.

### Сброс устройства (Reset)

Если планшетный компьютер не включается и не реагирует на заряд, перезагрузите его, нажав тонким неострым предметом кнопку «Reset» на задней панели устройства и дождитесь перезагрузки

### 2.2 Разблокировка

#### Перед разблокировкой планшетного компьютера внимательно прочитайте раздел «Меры безопасности при обращении с жидкокристаллическим дисплеем устройства».

После включения вам необходимо провести разблокировку экрана. Для этого коснитесь значка • и перетяните его на значок • (так, как это показано на рисунке).

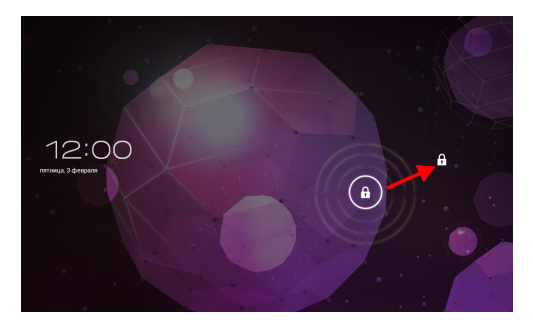

Примечание: в настройках безопасности Вы можете выбрать несколько способов разблокировки устройства (Настройки > Безопасность > Блокировка экрана):

• Нет: блокировка и защита отсутствуют;

• Перетащить значок блокировки: защита отсутствует, однако при этом вы можете быстро попасть на главный экран или открыть Камеру и сразу начать делать снимки.

• Графический ключ: для включения необходимо нарисовать графический ключ.

• PIN: для включения необходимо ввести код. состоящий из цифр.

• Пароль: для включения необходимо ввести код. состояший из букв и цифр.

### 2.3 Установка/извлечение дополнительной карты памяти

#### Перед установкой карты памяти внимательно прочитайте раздел «Меры безопасности при обращении с картами памяти».

Планшетный компьютер TEXET TM-7038W оборудован слотом для дополнительных карт памяти формата microSD/ SDHC. Максимальная поддерживаемая емкость карты - 16 FБ.

После корректной установки работоспособной карты памяти устройство обнаружит её автоматически.

Для безопасного извлечения карты памяти необходимо выполнить следующие действия: 1) нажмите кнопку  $\bigcirc$ , для перехода на главный экран; 2) нажмите кнопку на в правом верхнем углу 3) во вкладке «Приложения» выберите пункт «Настройки»; 4) выберите раздел «Память»; 5) нажмите на «Извлечь SD-карту» и дождитесь завершения операции.

Перед подключением флеш-накопителя или любого другого периферийного устройства внимательно прочитайте разделы «Меры безопасности при обращении с USB флеш-накопителями» и «Меры безопасности при работе с разъемами».

Для подключения периферийных USB устройств необходимо подсоединить OTG-кабель к разъему miniUSB.

Подключение и просмотр содержимого USB флешнакопителя: 1) подключите ОТG-кабель в разъем miniUSB; 2) подключите флеш-накопитель к кабелю; 4) найдите ярлык «Проводник» в списке программ и запустите приложение; 5) выберите вкладку «USB» и Вы получите доступ к его содержимому.

Примечание: Вы так же можете подключать другие периферийные USB устройства (например, мышки, клавиатуры, внешние жесткие диски). Для этого достаточно подклю-.<br>чить устройство через ОТG-кабель, устройство распознается и подключится автоматически.

Внимание! Производитель не гарантирует стопроцентную совместимость со всеми устройствами.

### 2.5 Настройка WiFi и подключение к сети

Подключение к сети WiFi: 1) нажмите кнопку **1**, для перехода на главный экран; 2) нажмите кнопку и в правом верхнем углу; 3) во вкладке «Приложения» выберите пункт «Настройки»; 4) в разделе «Беспроводные сети» установите переключатель WiFi в положение Вкл. 5) выберите сеть, к которой Вы хотите подключиться, при необходимости введите пароль; 6) задайте прокси-сервер и IP-адрес в разделе «Дополнительно» ; 7) при успешном подключении система выведет значок в области уведомлений.

### **2.6 Подключение 3G**

#### **Подключение:**

1) вставьте SIM-карту в слот, как показано на рисунке

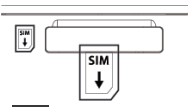

2) 1) нажмите кнопку  $\bigcirc$ , для перехода на главный экран; 3) нажмите кнопку в правом верхнем углу 3) во вкладке **«Приложения»** Найдите «Настройки» 3) в пункте **«Беспроводные сети»,** нажмите **«Еще...»**; 4) выберите раздел **«Мобильная сеть»**; 5) Включите флажок напротив пункта «Питание модема» и, если потребуется, введите PIN-код карты

6) Выберите пункт **«Мобильная сеть»**.

7) В разделе **«Настройки сотовой сети»** включите передачу данных по сети мобильной связи, если она выключена, с помощью пункта **«Передача данных»**.

8) Выберите пункт **«Точки доступа (APN)»**.

9) Выберите Вашу точку доступа из списка, или настройте вручную, нажав на кнопку в верхнем левом углу экрана и выбрав пункт **«Новая точка доступа»**. В большинстве случаев, если не появились настроенные точки доступа, то следует перезагрузить устройство.

10) При успешном подключении передачи данных, на панели уведомлений появится значок, соответствующий типу подключения.

**Внимание!** Перед тем как вставить SIM-карту, убедитесь, что флажок напротив пункта **«Питание модема»** отключен.

### **2.7 Подключение планшета в режиме USB накопителя**

Вставьте USB штекер в соответствующее гнездо стационарного компьютера или ноутбука, вставьте microUSB штекер в соответствующий разъём на планшете:

1) откройте панель уведомлений, протянув строку состояния вверх; 2) выберите пункт **«USB-подключение установлено»**; 3) нажмите на **«Включить USB-накопитель»** в правом нижнем углу; 4) через некоторое время устройство определится как съёмный USB накопитель и Вы получите доступ к внутренней памяти планшета и карте памяти.

Чтобы отключить USB-накопитель:

1) откройте панель уведомлений, протянув строку состояния вверх; 2) выберите пункт **«Отключить USB-накопитель»** 3) нажмите на **«Отключить USB-накопитель»** в правом нижнем углу.

### **3 Рабочий стол и элементы управления**

Стандартный Рабочий стол ОС Android состоит из нескольких экранов. Главный экран расположен по центру, а дополнительные экраны слева и справа от него. Любой из экранов может быть организован по вашему усмотрению.

### **3.1 Общий вид стандартного рабочего стола OC Android**

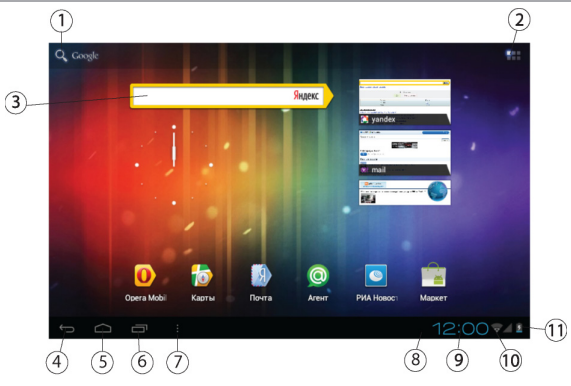

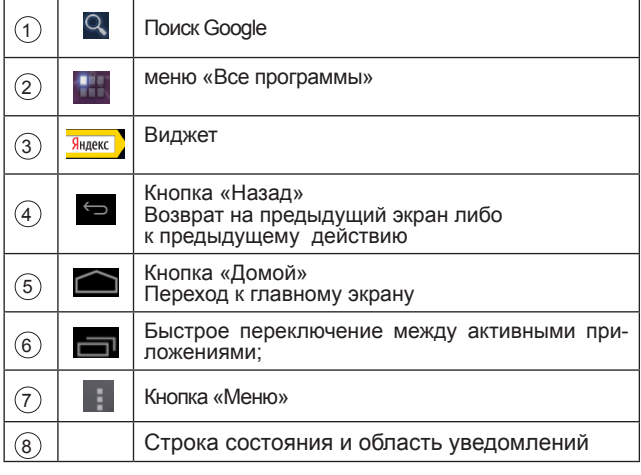

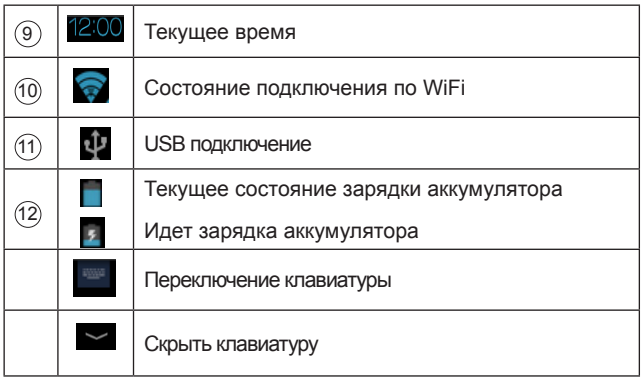

### **3.2 Навигация по рабочему столу**

Для переключения между экранами сдвиньте активный экран в нужную сторону. Для быстрого возврата на главный экран нажмите кнопку на корпусе устройства или в строке состояния.

В верхнем правом углу экрана находится кнопка доступа к списку установленных приложений  $\Box$  Эта кнопка является аналогом подменю **«Все программы»**, расположенного в меню **«Пуск»** операционной системы Windows.

### **3.3 Строка состояния и область уведомлений**

В нижней части экрана находится строка состояния. В этой строке расположены элементы управления, область системных уведомлений, индикаторы беспроводных соединений, индикатор заряда батареи и часы.

Для того, чтобы перейти в меню быстрых настроек или посмотреть подробности при получении системного уведомления, необходимо нажать на строку состояния в правом нижнем углу и затем нажать  $\blacksquare$ , либо 2 раза на строку состояния в правом нижнем углу.

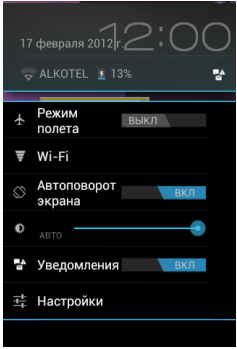

### **3.4 Главное меню, Все программы**

**Главное меню** позволяет установить фоновое изображение на рабочий стол, открыть настройки планшета или отобразить список установленных приложений.

Для вызова меню следует перейти на рабочий стол и нажать кнопку  $\|\cdot\|$  в строке состояния.

Для доступа ко всем установленным приложениям, виджетам и Play Market (Android Market) нажмите кнопку . В появившемся окне выберите **«Приложения»**, **«Виджеты»** или **«Маркет»**.

### **3.5 Переключение между приложениями**

Вы можете в любой момент быстро переключиться на одно из активных приложений.

Для вызова меню нажмите кнопку

### **3.6 Добавление/удаление объектов рабочего стола**

Вы можете вынести на рабочий стол ярлыки установленных программ, виджеты, папки для организации ярлыков, ссылки на интернет страницы из избранного, музыкальные плейлисты и другие объекты.

Самым простым и удобным способом добавления ярлыка является перетаскивание значка приложения из меню **«Все программы»** на рабочий стол.

**Для добавления ярлыка** 1) нажмите на кнопку **или**: 2) найдите программу, которую Вы хотите разместить на рабочем столе; 3) нажмите на значок программы и удерживайте 2-3 секунды; 4) не отрывая палец от экрана перетащите значок на свободное место активного рабочего стола; 5) отпустите значок и он зафиксируется на рабочем столе.

#### **Примечание:**

• Вы можете переместить любой объект на свободное место активного экрана.

• Вы не сможете добавить новый объект на экран рабочего стола, если пространство заполнено. Удалите неиспользуемые объекты с активного экрана, либо добавьте новый объект на другой экран рабочего стола.

**Для удаления объекта с рабочего стола** 1) нажмите на ненужный объект и удерживайте 2-3 секунды 2) в верхней части рабочего экрана появится значок «Корзина» **;** 

3) не отрывая палец от экрана, перетащите объект на этот значок.

**Примечание:** удаление объекта с рабочего стола не приведёт к удалению его из системы. Любой объект можно восстановить на рабочем столе, используя приведённые выше инструкции. Процесс удаления приложений описан в **пункте 4.2.**

### **3.7 Установка фонового изображения**

Для установки фонового изображения на рабочий стол и экран блокировки:

**Вариант I** 1) нажмите кнопку **[34]**, для перехода на главный экран; 2) нажмите на свободную область рабочего стола и удерживайте 2-3 секунды; 3) выберите изображение из имеющихся на устройстве; 4) отрегулируйте область изображения, которая будет установлена в качестве обоев (доступно только для изображений, загруженных пользователем); 5) нажмите кнопку **«Установить обои»**.

**Вариант II** 1) нажмите на кнопку **в в строке состояния**; 2) выберите **«Обои»**; 3) выберите изображение из имеющихся на устройстве; 4) отрегулируйте область изображения, которая будет установлена в качестве обоев (доступно только для изображений, загруженных пользователем); 5) нажмите кнопку **«Установить обои»**.

### 4 Оболочка Яндекс.Shell

На Вашем устройстве может быть установлена оболочка Яндекс.Shell - наглядный трёхмерный интерфейс для смартфонов и планшетов на Android.

Трёхмерная карусель на главном экране позволяет легко переключаться между рабочими столами, которых может быть столько, сколько вам необходимо. Встроенный поиск Яндекса найдёт нужную информацию и в интернете, и на вашем устройстве. Панели, например, Яндекс. Новостей и Яндекс. Погоды, отвечают на вопросы прямо на главном экране. Трёхмерные виджеты представляют информацию наглядно. Приложения можно сортировать по папкам так. что самые используемые хоть и будут в папке, но запустить их можно не открывая её.

Примечание: данное описание основано на официальном руководстве оболочки Яндекс.Shell http://www.spb.com/uploads/user\_manuals/SPB\_Shell\_3D\_User Manual.pdf

### 4.1 Установка Яндекс.Shell

Установка Яндекс. Shell - это очень простой процесс, занимающий обычно около 5 минут. Нижеследующее руководство поможет вам пройти все этапы установки программы.

#### Системные требования

Убедитесь, что ваше устройство обладает следующими минимально необходимыми характеристиками:

Платформа Android 2.1 или выше

#### **Языки**

Программа Яндекс.Shell поддерживает следующие языки: русский, турецкий и украинский.

### **Установка**

Для установки программы, зайдите в Play Market:

- На главном экране коснитесь иконки Программы.
- Выберите Play Market. Вам будет показан список рекомендуемых программ, список категорий программ, ссылка на поиск и ссылка к уже загруженным вами программам.
- Войдите в поиск, найдите программу Яндекс.Shell и скачайте ее.

• Если вы пролистаете экран ниже, вы найдете и другие программы от автора Яндекс и, при желании, можете также установить их.

### **4.2 Использование программы**

Пользовательский интерфейс представляет собой оснащенный панелями главный экран, предоставляющий вам сиюминутную актуальную информацию, такую как время, прогноз погоды, календарь, предстоящие встречи, будильники, пропущенные звонки, новые электронные и голосовые письма. Предлагаемый интерфейс полностью настраиваемый. Вы можете «на лету» добавлять на экран приложения, папки, виджеты и другие панели.

• Кнопка «Домой» — единственный способ запустить программу Яндекс.Shell. Вы не найдете Яндекс.Shell в обычном списке программ. Если по какой-либо причине вам нужно закрыть оболочку Яндекс.Shell и вернуться к предустановленному на вашем планшете лончеру, необходимо перейти в меню: Настройки > Приложения > Яндекс.Shell > Удалить настройки по умолчанию. После этого нажмите кнопку «Домой», и выберите необходимый вам лончер.

• Для просмотра настроек программы, воспользуйтесь пунктом меню Яндекс.Shell в левом нижнем углу экрана:

### **Меню Яндекс.Shell -> Настройки Яндекс.Shell**•

- По долгому нажатию на каком-либо элементе главного экрана открывается режим редактирования.
- В режиме редактирования вы можете перемещать элементами в том числе между несколькими экранами. Достаточно просто перемещать их близко к левому или правому краю экрана.

• Понравившееся вам изображение можно установить в качестве обоев, чтобы поменять и освежить внешний вид вашего устройства.

• Для замены существующих на экране ярлыков произведите удерживаемое нажатие на любом элементе, и вы попадете в режим редактирования. В этом режиме одни ярлыки можно убирать с экрана, а другие добавлять или перемещать.

Чтобы перейти к любой панели за одно касание экрана, просто перейдите в режим карусели, нажав соответствующую кнопку в центральной части нижней панели главного экрана.

### **4.3 Реорганизация элементов на экране**

Для того чтобы наиболее эффективно использовать пространство экрана вашего планшета, вы можете перемещать, удалять и по-другому организовывать имеющиеся на экране элементы.

• Произведите долгое нажатие на заинтересовавшем вас элементе.

• Вы почувствуете виброотклик (если устройство имеет вибромотор), а внизу появится панель редактирования. Не отпускайте палец.

- Вы можете переместить элемент на новую позицию либо на панель редактирования.
- Чтобы переместить элемент на соседний экран, доведите его до края и сделайте небольшую паузу. Вам откроется соседний экран.
- Когда элемент окажется на нужном вам месте, отпустите палец.
- Для того чтобы удалить элемент, перетащите его в корзину. Когда элемент покраснеет, отпустить палец.

## **4.4 3D-карусель**

Программа Яндекс.Shell добавляет еще одно измерение к интерфейсу вашего планшета. Одним из наиболее важных 3D-инструментов программы является трехмерная карусель, с помощью которой можно быстро попасть к нужному вам экрану. «Живая» карусель ежесекундно показывает текущее состояние и трехмерные модели каждого из ваших экранов.

Трехмерная карусель представляет собой все панели главного экрана, объединенные в свободно вращающуюся трехмерную модель с красивыми эффектами и анимацией. 3D-карусель предоставляет вам очень быстрый доступ ко всем функциям вашего телефона.

- Для того чтобы попасть в карусель, нажмите на ее иконку на главном экране.
- Вращайте карусель влево и вправо движениями пальца по экрану.
- Для выбора конкретной панели просто коснитесь ее.

• Если вы оставите карусель без внимания в течение какогото времени, она начнет самостоятельно вращаться, демонстрируя анимацию расположенных на панели элементов – виджетов и приложений.

• Как только вы снова коснетесь экрана, анимация прекра-

щается и карусель снова начинает реагировать на ваши команды.

• Панели карусели можно добавлять, убирать и переставлять. Для редактирования панелей целиком перейдите в экран управления панелями, нажав на иконку в правом нижнем углу.

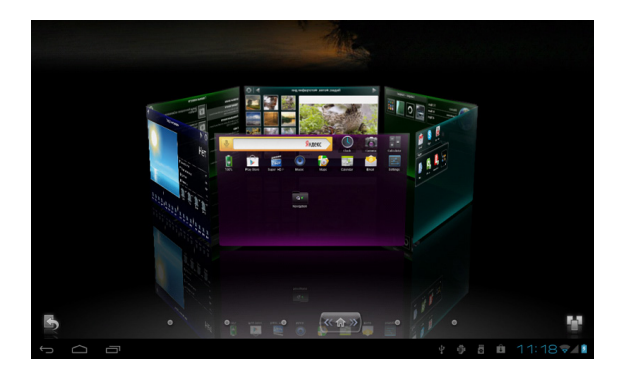

## **4.5 Панели**

В оболочке Яндекс.Shell предусмотрены многофункциональные панели, устанавливаемые прямо на главном экране, такие как анимированная погода, фазы луны, изображение дня на основе сервиса Яндекс.Фотки, время с возможностью выбора из более 60 скинов часов, а также календарь.

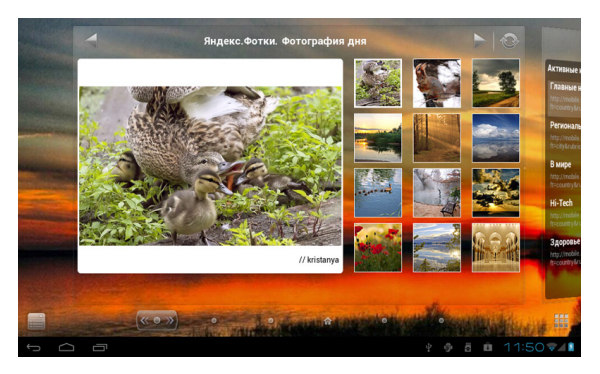

Чтобы редактировать панель, воспользуйтесь пунктом меню Яндекс.Shell в левом нижнем углу экрана:

### **Меню Яндекс.Shell -> Правка Панелей**

Чтобы добавить еще одну панель к домашнему экрану, перейдите в режим редактирования панелей и перетащите к списку существующих панелей еще одну (либо пустую, либо с уже заданной функцией). Максимальное количество панелей, которые можно использовать — 16.

Здесь вы можете добавлять, удалять, реорганизовывать, переименовывать панели, менять их цвет и задавать главную панель. Для перемещения панелей используйте удерживаемое нажатие, а затем перемещайте панель относительно остальных. Для редактирования конкретной панели просто коснитесь ее. Учтите, что стандартные панели программы (панели погоды, времени и т. д.) нельзя удалить полностью. Их можно только спрятать, оставив в нижней части экрана.

Чтобы настроить вид панелей, воспользуйтесь пунктом меню

**Меню Яндекс.Shell -> Настройки Яндекс.Shell** •Панели

В настройках панелей Вы можете

Выбрать города для панели **«Погода»** Настроить календарь Настроить фотографии Выбрать скин для отображения часов Настроить панель заметок Настроить новостные каналы

#### **Примечание**:

Картинки с панели Яндекс.Фотки вы можете быстро выставить в качестве обоев экрана вашего устройства. Для этого нажмите на понравившуюся картинку и выберите пункт «Установить как обои».

### **4.6 Папки**

Оболочка Яндекс.Shell позволяет вам организовать ваши приложения и инструменты в папках прямо на главном экране. Такой подход обеспечивает быстрый доступ к наиболее часто используемым элементам и помогает вам упорядочить их самым удобным способом.

- Для создания новой папки и добавления в нее элементов выберите панель, на которой имеется свободное пространство.
- Нажмите и удержите на свободном пространстве рабочей панели.

В появившемся диалоговом окне **«Добавить на главную»** выберите пункт **«Папка»** 

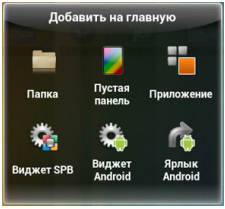

Нажмите на любой значок приложения или файла, который находится у Вас на панели, и когда файл или приложение станет активным, перетащите его в созданную папку

• Для того чтобы переключаться между различными стилями папки, нажимайте маленькую стрелочку в правом верхнем углу.

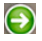

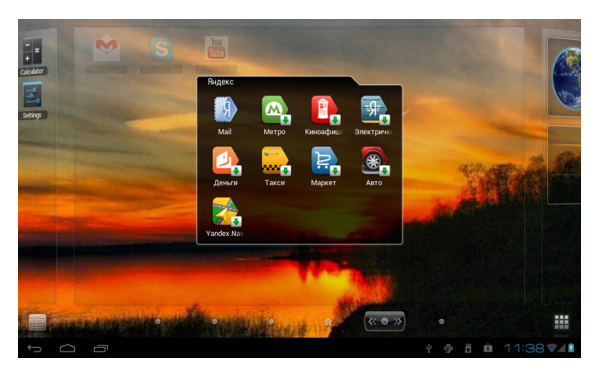

• По умолчанию папки автоматически переименовываются в зависимости от их содержимого. Однако имя папки можно поменять и вручную.

Для этого нажмите на папку для открытия режима редактирования

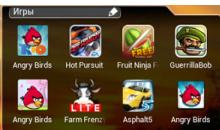

нажмите один раз на область заголовка и деактивируйте функцию «Автоимя»

Задайте новое имя и нажмите ОК.

• Для того чтобы удалить какой-либо элемент из папки, откройте ее в режиме редактирования

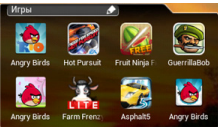

и перенесите нужный вам элемент из папки в какое-нибудь другое место, в том числе и в корзину, если хотите вовсе убрать его с экрана.

### **4.7 Добавление виджетов**

Виджеты позволяют размещать на главном экране важную актуальную меняющуюся информацию или мультимедийный контент. Для вашего удобства некоторые виджеты уже добавлены на главный экран при установке.

Вам доступен широкий выбор виджетов, как разработанных компанией Яндекс, так и имеющихся в системе Android. Вы можете выбирать виджеты для беспроводных соединений, погоды, мирового времени, звуковых профилей, списка звонков и так далее.

• Для того, чтобы открыть диалог добавления элементов на главный экран, произведите долгое нажатие на пустом месте любой экранной панели.

• Нажмите и удержите на свободном пространстве рабочей панели.

В появившемся диалоговом окне **«Добавить на главную»** выберите пункт **«Виджет»** 

• Большинство виджетов программы выполнены в различных размерах и с разнообразным дизайном. Нажимайте на стрелочку в правом верхнем углу виджета, чтобы переключаться между доступными для этого виджета стилями, а когда выберите, нажмите на галочку в левом нижнем углу экрана, чтобы сохранить свой выбор.

Также вы можете добавлять виджеты-переключатели, которые помогают быстро включать и выключать те или иные функции телефона, такие, например, как различные беспроводные соединения.

### 5 Установка и удаление приложений

### 5.1 Установка приложений

Помимо стандартного пакета базовых приложений OS Android и предустановленного программного обеспечения от официальных партнеров teXet, Вы можете установить дополнительное программное обеспечение на свое усмотрение. Программы могут быть установлены с карт памяти или USB флеш-накопителей, загружены из интернет или из официального онлайн-каталога Play Market (Android Market).

#### Установка приложений из Play Market (Android Market)

Приложение Play Market (Android Market) поставляется в базовой комплектации ПО и находится в общем списке установленных приложений.

После первого запуска приложения Вам будет предложено настроить учетную запись. На первой странице «Настройка аккаунта Google» следует нажать «Далее».

• Если у Вас уже есть аккаунт Google, нажмите «Войти», введите Ваше имя пользователя и пароль и нажмите «Войти» еще раз.

• Если же у Вас еще нет учетной записи Google, ее следует зарегистрировать. Для этого нажмите кнопку «Создать аккаунт Google» и следуйте инструкциям на экране компьютера.

Все приложения в каталоге Play Market (Android Market) сгруппированы по разделам («Игры», «Бизнес», «Виджеты», и д.р.). Приложения каждого раздела в свою очередь разделены на «Интересное», «Топ платных» и «Топ бесплатных», «Бестселеры», «Топ новых платных» и «Топ новых бесплатных». Кроме того, Вы можете воспользоваться поиском по ключевым словам или ввести название программы в поисковый запрос. В информации по каждой программе Вы можете узнать ее стоимость, рейтинг, прочитать комментарии пользователей, поставить свою оценку приложению и оставить собственный отзыв. Для установки понравившегося приложения достаточно нажать кнопку «Загрузить» или «Купить», если приложение платное.

В разделе «Загрузки» вы увидите список приложений, каждому из которых будет присвоен статус «Обновление», «Установлено» или «Приобретено».

#### Примечание:

• для работы с Play Market (Android Market) требуется подключение к сети интернет;

• перед работой с приложением Play Market (Android Market) убедитесь что на устройстве правильно установлены текущие дата и время, в противном случае соединение с сервером не будет установлено;

• для получения подробных инструкций по програм-<br>ме Play Market (Android Market) запустите приложение Play Market (Android Market), нажмите кнопку и выберите пункт «Справка».

Для самостоятельной установки приложения необходимо: 1) записать установочный файл (файл в формате .apk) на карту памяти, флеш-накопитель или во внутреннюю память; 2) найти этот файл в программе «Проводник» или в любом другом проводнике; 3) открыть файл и подтвердить установку.

Примечание: из соображений безопасности установка<br>приложений, полученных не из Play Market (Android Market),

заблокирована по умолчанию. Если Вам все же необходимо установить такое приложение, то активируйте пункт «Неизвестные источники» в разделе «Настройки» -> «Безопасность»

### 5.2 Удаление приложений

Для удаления установленного приложения выполните следующие действия: 1) нажмите кнопку | для перехода на главный экран; 2) нажмите кнопку **и на берите** «Настройки»; 3) откройте раздел «Приложения»; 4) выберите «Сторонние», «на SD-карте», «Работающие», «Все»; 5) найдите и выберите приложение в списке; 6) нажмите кнопку «Удалить» и подтвердите действие.

Примечание: приложения, входящие в состав системы, удалить невозможно.

### 5.3 Обновление прошивки

#### Обновление по воздуху

Для планшетного компьютера teXet TM-7038W доступна технология обновления по воздуху - ОТА Update Service. При появлении новой версии прошивки, система автоматического обновления предложит скачать и установить обновление на Ваш планшетный компьютер ТМ-7038W. Для этого Вам необходимо только подключение к интернету по WiFi.

## **6 Настройки операционной системы**

Раздел настроек операционной системы позволяет подключиться к сети WiFi, выбрать оптимальный уровень яркости экрана и звука, установить языковые параметры, дату и время, управлять установленными приложениями и многое другое.

Для того, чтобы попасть в раздел настроек выполните следующие действия: 1) нажмите кнопку , для перехода на главный экран; 2) нажмите кнопку в правом верхнем углу и выберите **«Настройки»** во вкладке **«Приложения»**;

или 1) нажмите кнопку **од на перехода на главный** экран: 2) нажмите на кнопку **в на** строке состояния; 2) выберите **«Настройки»**.

### **6.1 Беспроводные сети**

**Меню Настройки Беспроводные сети** Смотрите **пункт 2.5 «Настройка WiFi и подключение к сети».**

### **6.2 Настройка звука**

#### **Меню Настройки Звук**

В этом разделе Вы можете выполнить следующие действия:

• настроить громкость воспроизведения музыки, уведомлений или будильника

- выбрать мелодию для уведомлений
- включить/отключить звук нажатий на экран
- включить/отключить звук блокировки экрана

### **6.3 Настройка экрана**

#### $M$ еню **—>** Настройки **—>** Экран

В этом разделе Вы можете выполнить следующие действия:

- выбрать оптимальную яркость экрана
- установить обои

• установить функцию автоматической смены ориентации экрана

- настроить спящий режим
- установить размер шрифта
- адаптировать экран под игры

### **6.4 Память**

Раздел **«Память»** позволяет пользователю просматривать информацию о наличии общего и свободного места на устройстве, а также производить операции с картой памяти при ее наличии.

**Примечание:** смотрите **пункт «Установка/извлечение дополнительной карты памяти»** для получения подробной информации по работе с картой памяти.

### **6.5 Батарея**

Раздел **«Батарея»** позволяет пользователю получить подробную информацию о расходовании заряда батареи

### **Меню Настройки Приложения**

В этом разделе Вы можете просматривать информацию об установленных приложениях, переносить их на карту памяти или удалять их. Раздел **«Работающие»** позволит увидеть перечень запущенных приложений и служб.

#### **Примечание:**

способы установки и удаления программ в планшетный компьютер подробно описаны в **пункте 4 «Установка и удаление приложений».**

из соображений безопасности установка приложений, полученных не из Play Market (Android Market), заблокирована по умолчанию. Если Вам все же необходимо установить такое приложение, то активируйте пункт **«Неизвестные источники»** в разделе **«Настройки» «Безопасность»**

### **6.7 Личные данные**

### Меню **- Настройки** - Личные данные

Данный раздел содержит информацию по следующим настройкам:

#### **Аккаунты**

В этом разделе Вы можете создавать, редактировать аккаунты почты, Play Market (Android Market) и пр.

#### **Мое местоположение**

В этом разделе Вы можете настроить определение место-

положения пользователя с помощью беспроводных сетей, а так же синхронизировать данные с Google для улучшения поиска и работы других служб.

Примечание: местоположение **ПОЛЬЗОВАТА**определенное с помощью беспроводных селя. тей, как правило, указывается с большой погрешностью и не может заменить полноценный GPS приемник.

#### Безопасность

В этом разделе Вы можете:

- установить блокировку экрана
- ввести сведения о владельце
- зашифровать планшет

• включить/выключить отображение символов при вводе пароля

• разрешить установку приложений, полученных не из Play Market (Android Market)

### Язык и ввод

Данный раздел позволяет

• выбрать предпочтительный регион и язык, на котором будет работать устройство.

• выбрать раскладку клавиатуры

• включить/выключить виброотклик (в случае если устройство оборудовано вибромотором)

- настроить пользовательский словарь
- настроить голосовой ввод

В настройках клавиатуры Android вы можете

- выбрать язык ввода
- включить/выключить автоподстановку заглавных букв
- включить/выключить звук клавиш

#### **Например:**

для настройки способа ввода 1) нажмите на значок справа от способа ввода **«клавиатура Android»**, 2) выберите **«Языки ввода»**, 3)деактивируйте **«Язык системы»** и активируйте необходимые раскладки в разделе **«Активные способы ввода»**.

 для переключения раскладки клавиатуры необходимо нажать на клавишу **в режиме набора текста и выбрать** язык ввода.

#### **Восстановление и сброс**

В этом разделе Вы можете включить или отключить резервное копирование паролей, точек доступа Wi-Fi, закладок и других настроек приложений, а так же вернуться к заводским настройкам.

### **6.8 Дата и время**

### **Меню Настройки Дата и время**

Раздел настройки даты и времени позволяет пользователю настроить корректную дату, выбрать часовой пояс согласно своему нахождению, настроить отображение даты времени в удобном формате, а так же активировать/деактивировать опцию синхронизации времени планшетного компьютера с сетевым временем.

### Возможные неисправности и методы их устранения

Информация, изложенная ниже, поможет Вам выявить и устранить наиболее распространенные проблемы аппаратной части и программного обеспечения, с которыми вы можете столкнуться.

При возникновении описанных ниже проблем следует сначала попытаться решить их самостоятельно, воспользовавшись изложенными рекомендациями. В том случае, если приведённые советы не помогут, обратитесь в службу поддержки teXet или к специалистам авторизованного сервисного центра.

Перед тем, как предпринять какие-либо дальнейшие действия. проверьте:

• подключение адаптера питания в электрическую сеть и планшетный компьютер;

• сохранится ли неисправность устройства после отключения всех внешних устройств;

• корректно ли была произведена настройка системы.

Если Вы допустили ошибки при настройке устройства или не уверены в корректности сделанных Вами изменений, попробуйте восстановить первоначальные настройки системы.

Для восстановления настроек выполните следующие действия: 1) нажмите кнопку | для перехода на главный экран; 2) нажмите кнопку НН в правом верхнем углу и выберите «Настройки» во вкладке «Приложения» 3) откройте раздел «Восстановление и сброс»; 2) выберите пункт «Сброс настроек» и следуйте дальнейшим указаниям.

При сбоях в работе внешних устройств (таких как USB флеш-накопители, microSD карты), подключенных к планшетному компьютеру, проблема, как правило, заключается в самих внешних устройствах. Поэтому сначала проверьте устройства на работоспособность и при необходимости обратитесь к их производителю.

### Программное обеспечение третьих лиц

У Вас могут возникать проблемы в случае использования не авторизованного и не прошедшего проверку программного обеспечения третьих лиц. Производитель не может гарантировать работоспособность таких приложений и не несет ответственность за сбои в работе планшетного компьютера вследствие их использования. По поводу некорректной работоспособности приложений на планшетном компьютере teXet вы можете обратиться к разработчику приложения, предоставив всю необходимую информацию об устройстве.

#### Решение проблем с питанием, запуском компьютера и аккумулятором

### 1) Планшет не включается

• проверьте заряд аккумулятора, в случае разрядки присоедините адаптер питания и подождите не менее 5-ти ми-HVT:

• нажмите и удерживайте кнопку включения устройства не менее 5 сек:

• в том случае, если аккумулятор заряжен, всё равно подключите адаптер питания и повторите процедуру повторно;

• если устройство не включается даже после подзарядки, обратитесь в службу поддержки или авторизованный сервисный центр.

2) Компьютер отключается сразу после включения<br>• возможно, у устройства чрезвычайно низкий заряд аккумулятора. В этом случае система автоматически предотвращает полную разрядку во избежание потери информации и хранящихся данных. Перед тем, как осуществить повторную попытку включения устройства, заряжайте его не менее 5-ти минут и не отсоединяйте адаптер питания от розетки во время работы.

#### **3) Быстрый разряд батареи**

• возможно, Вы используете программы, требующие большого расхода энергии. Больше всего энергии расходуется на просмотр видео;

• попробуйте установить более экономичные настройки яркости экрана;

• установите последнюю версию прошивки;

• аккумулятор разряжается во время работы при низкой температуре.

#### **4) Аккумулятор не заряжается или заряжается медленно**

• убедитесь в том, что адаптер питания подключён к работающей розетке. При подключении адаптера питания на устройстве, в строке состояния должен гореть индикатор заряда аккумулятора;

• убедитесь в том, что вы используете стандартный адаптер питания, а не адаптер от другого устройства;

• аккумулятор может не заряжаться во время работы при высокой температуре.

• аккумулятор будет заряжаться очень медленно при подзарядке от компьютера.

#### **Решение проблем с воспроизведением звука 1) Звук не воспроизводится**

• удостоверьтесь, что воспроизведение звука включено в основных настройках системы. Удостоверьтесь в том, что громкость выведена на максимальный (или необходимый Вам) уровень;

• недостаточная громкость. Отрегулируйте уровень громкости в настройках системы;

• многие из проблем с воспроизведения аудио связаны с программным обеспечением. Если ранее проблем с воспроизведением звука не наблюдалось, то, возможно его отсутствие связано с некорректной установкой программного обеспечения, либо с настройками установленной программы. Для разрешения проблем обратитесь к разработчику такого ПО;

• проверьте, не поврежден ли воспроизводимый файл. Попробуйте воспроизвести иной файл из другой директории.

### 2) Проблемы с записью звука

• удостоверьтесь в том, что микрофон устройства направлен в сторону источника звука, а также, что запись выведена на необходимый уровень громкости. Силы источника звука может быть недостаточно для отчетливой записи:

• удостоверьтесь в том, что правильно установлено программное обеспечение для звуковоспроизводящего устройства. Переустановите ПО при необходимости.

### Проблемы с работой USB устройств

• убедитесь в том, что USB устройство исправно. В случае использования внешнего жёсткого диска убедитесь в том, что диск подключен к сети питания и розетка исправна.

### Проблемы с работой карты microSD

### 1) Компьютер не распознаёт карту:

• убедитесь в том, что карта вставлена в предназначенный для неё разъём до упора;

• убедитесь в том, что карта вставлена правильной стороной;

• возможно, карта повреждена. Попробуйте проверить работоспособность карты на другом устройстве;

• попробуйте извлечь или повторно вставить microSD карту, попробуйте перезагрузить компьютер;

• обратитесь к руководству по установке данной карты.

### 2) Проблема с копированием файлов

• проверьте, правильно ли было произведено соединение

стационарного компьютера/ ноутбука и teXet TM-7038W;

• возможно, память устройства переполнена и требуется удалить неиспользуемые файлы;

• возможно, проблему вызывает приложение, в котором осуществляется попытка скопировать файлы. Переустановите это приложение или используйте другое.

### **Проблемы с автоматической сменой ориентации экрана при повороте компьютера**

• убедитесь, что эта функция активирована на данном устройстве. Рядом с пунктом **«Автоповорот экрана»** должен быть установлен соответствующий флажок (см. **пункт 6.3**).

### **Правила пользования аккумуляторами**

• Используйте аккумуляторы только по назначению.

• Не разбирайте и не ломайте аккумуляторы.

• Не подвергайте аккумуляторы нагреву и воздействию огня.

• Избегайте воздействия прямого солнечного света.

• Не допускайте короткого замыкания аккумуляторов. Не храните аккумуляторы беспорядочно в коробке или ящике, где они могут замкнуться накоротко друг на друга или другие металлические предметы.

• Не подвергайте аккумуляторы механическим ударам.

• В случае течи аккумулятора не допускайте попадания электролита на кожу и в глаза. Если попадание произошло, промойте поврежденное место достаточным количеством воды и обратитесь к врачу.

• Обращайте внимание на маркировку полярности на аккумуляторе и изделии, чтобы обеспечить правильное использование.

• Не применяйте аккумуляторы, имеющие разные емкости, размеры, типы и изготовленные различными производителями, в одном устройстве.

• Протирайте выводы аккумуляторов чистой сухой ветошью, если они загрязнились.

• Не оставляйте неиспользуемые аккумуляторы в режиме длительного заряда.

• После длительного хранения может потребоваться многоразовый заряд и разряд аккумуляторов, чтобы достичь максимальных характеристик.

• Аккумуляторы имеют наилучшие характеристики в условиях нормальной комнатной температуры (20±5) °С.

• Изымайте аккумуляторы из изделия, когда не используете его, и храните их в чистом и сухом недоступном для детей месте.

**Android OS** – операционная система для планшетных компьютеров и коммуникаторов, основанная на ядре Linux.

**Play Market (Android Market)** – онлайн-каталог программного обеспечения для Android OS.

**APK** – Android Package, формат файла являющегося пакетом для установки приложения в Android OS.

**Виджеты (Widgets)** – простые мини-программы, которые украшают рабочий стол и облегчают доступ к разнообразной информации.

**USB-Host** - аппаратная часть, обеспечивающая поддержку периферийных устройств подключенных через USB порт. Позволяет подключать к планшетному компьютеру флешнакопители, клавиатуры, мышки и т.п.

**WiFi** – технология, позволяющая осуществлять беспроводной доступ в интернет.

**G-Sensor** – датчик, который определяет положение и перемещение устройства в пространстве. Он помогает выставлять горизонтальную или вертикальную ориентацию экрана в зависимости от того, как вы держите свое устройство.

### **Условия транспортировки и хранения**

Планшетный компьютер в упакованном виде может транспортироваться в крытых транспортных средствах любого вида при температуре от минус 25 до плюс 35 ºС, с защитой его от непосредственного воздействия атмосферных осадков, солнечного излучения и механических повреждений.

#### Разработано ЗАО Электронные Системы «Алкотел»

Изотовлено: Шеньжень Живей Технолоджи Ко., Лтд (3 эт, Строение 3, Личиншень Индастриал Парк, Западный Гонге Роад, Лонгхуа, 518109, Китай

(ShenZhen ZhiWei Technology Co., Ltd (3rd Floor, Bld 3, LiJinCheng Industrial Park, The East of GongYe Road, LongHua, Shenzhen, China, 518109)

На заводе: Айлайф Технолоджи Ко., Лтд (ILIFE Technology Co.,Ltd) РМ1518-1520, Бизнес Блд , № 50, 1 Багуа Роад, Футиан, Шеньжень, Г.Д. Китай (RM 1518-1520, Business Bld , No. 50, 1st Bagua Road, Futian, Shenzhen, G.D.China)

по заказу и под контролем ЗАО Электронные системы «Алкотел»

Страна происхождения: Китай